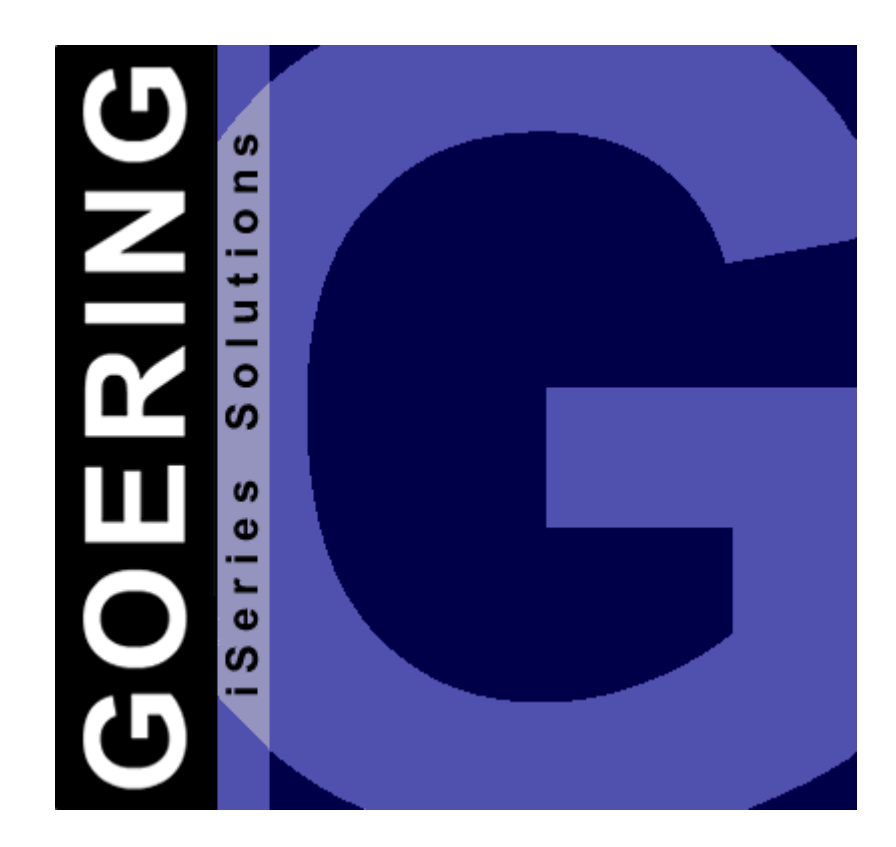

Copyright GOERING iSeries Solutions

 $\mathbf{I}$ 

## **Inhaltsverzeichnis**

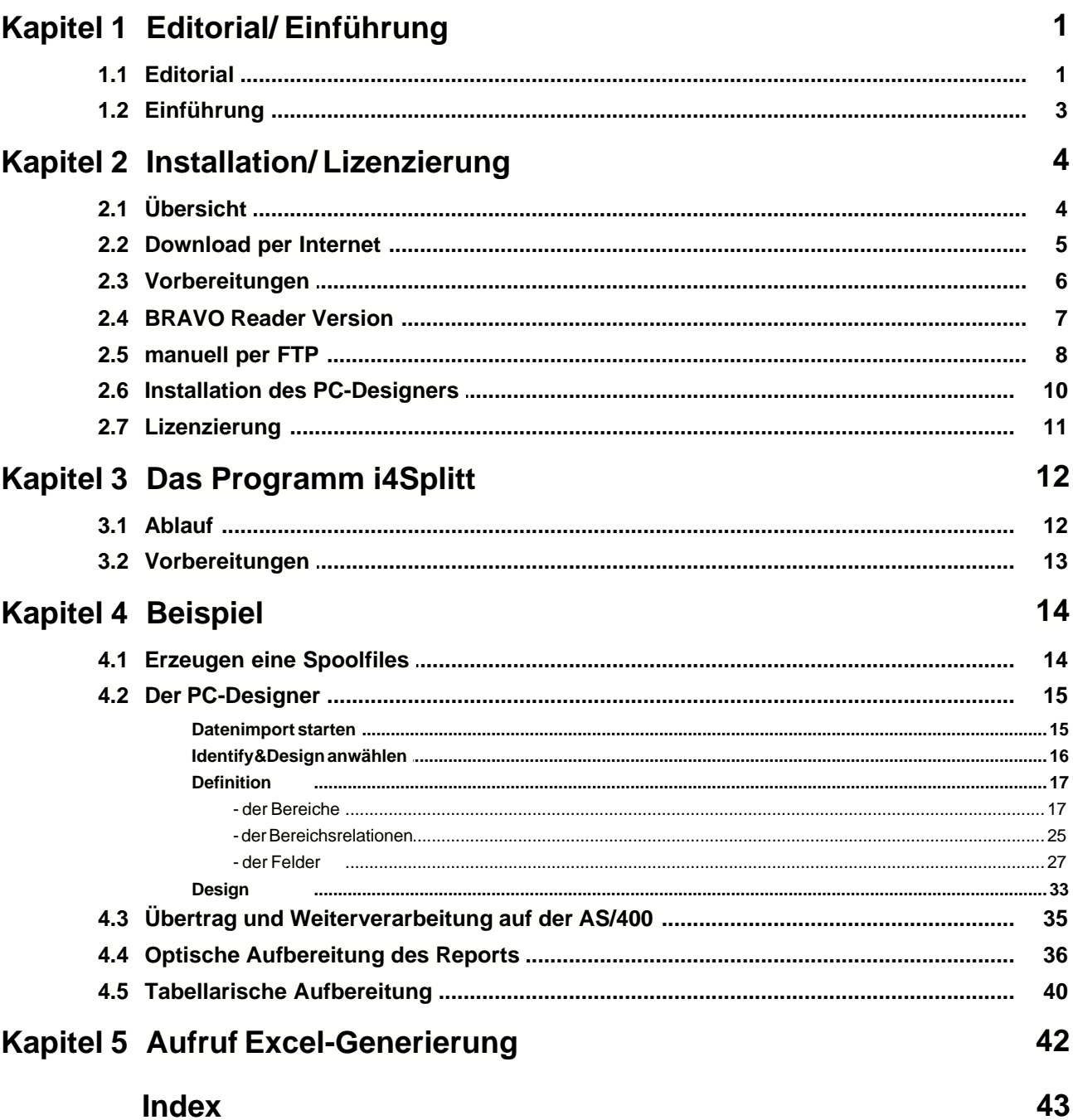

### **1 Editorial/ Einführung**

### **1.1 Editorial**

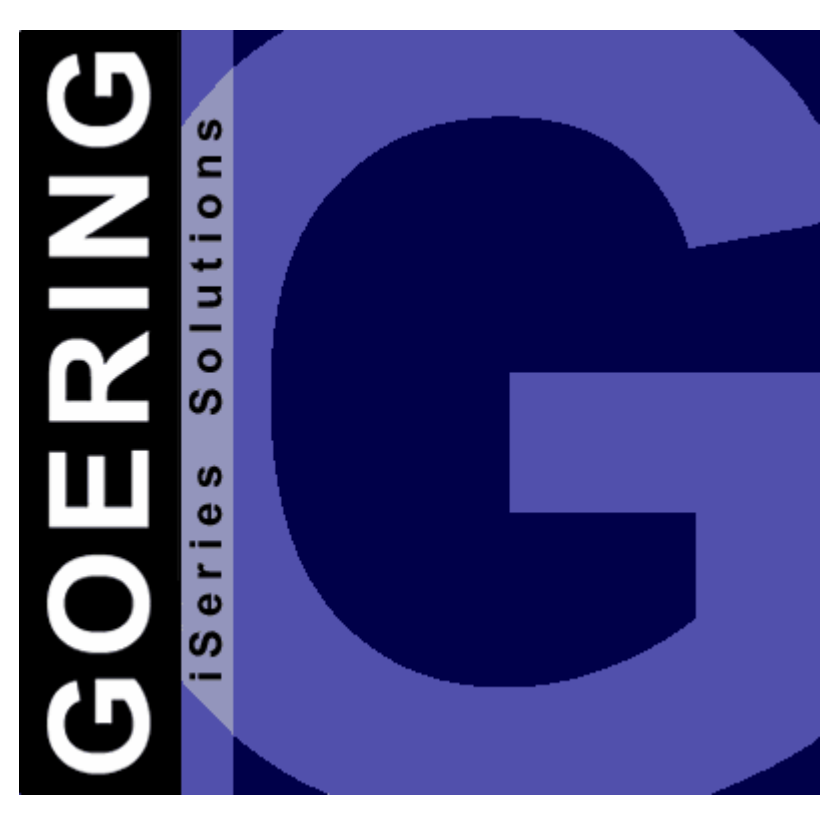

*i4Splitt*

## Handbuch

Ausgabe "09/2005"

Diese Ausgabe bezieht sich auf das Lizenz-Programm *i4Splitt* Version 05.06 und auf alle vorhergehenden Versionen und Modifikationen, solange dies im vorliegenden Handbuch nicht anderweitig ausgewiesen ist.

Bitte verwenden Sie nur das zur Programm-Version zugehörige Handbuch.

Die Wiedergabe von Gebrauchsnamen, Handelsnamen, Warenbezeichnungen usw. in diesem Handbuch berechtigt auch ohne besondere Kenntnis nicht zu der Annahme, dass solche Namen im Sinne der Warenzeichen- und Markenschutz-Gesetzgebung als frei zu betrachten wären und daher von jedermann benutzt werden dürfen.

Herausgeben von:

#### **GOERING iSeries Solutions**

Alter Unteröwisheimer Weg 19 76646 Bruchsal **Germany** 

Tel.: +49 (0)7251-9895-12 Fax:  $+49(0)7251-9895-13$ E-Mail: [info@goering.de](mailto:info@goering.de)<br>Web: http://www.goerin <http://www.goering.de>

#### **© Copyright GOERING iSeries Solutions, 2005**

Änderungen des Textes bleiben vorbehalten

#### **1.2 Einführung**

#### **Spoolzerlegung so komfortable wie noch nie!**

Mit *i4Splitt* haben Sie die Möglichkeit auch komplexe Reports zu zerlegen und damit die Voraussetzung zu schaffen für eine Ausgabe in Excel oder XML.

Für die Definition steht Ihnen ein komfortabler PC-Editor zur Verfügung. Die Verarbeitung erfolgt dann komplett native auf der AS/400. Somit stehen Ihnen sowohl interaktiv als auch im Batch ein leistungsfähiges Werkzeug zur Verfügung.

### **2 Installation/ Lizenzierung**

### **2.1 Übersicht**

Dieses Kapitel beschreibt wie Sie *i4Splitt*:

- [über das Internet beziehen](#page-6-0) und das jeweils neueste Release erhalten
- **-** [auf Ihrem AS/400-System installieren](#page-7-0)
- [auf Ihrem System lizenzieren](#page-12-0)

Die erforderliche *Installation des PC-Designers* auf ihrem PC beschreiben wir in einem separaten Kapitel.

### <span id="page-6-0"></span>**2.2 Download per Internet**

Sie haben die Möglichkeit *i4Splitt* über das Internet zu beziehen.

Unter der Internet-Adresse<http://www.goering.de> unter "iSeries Tools" kann ein Download ausgeführt werden, der Ihnen *i4Splitt* in Form einer komprimierten AS/400- bzw. iSeries-Sicherungsdatei zur Verfügung stellt.

Es stehen 2 Möglichkeiten der Installation zur Verfügung:

- a) Installation mittels [BRAVO Reader](#page-8-0) von Symtrax
- b) Installation der SAVF per [FTP-Techniken](#page-9-0)

Wir empfehlen Möglichkeit a) da hier bei Problemen die Technische Hotline von Symtrax sehr professionell unterstützt!

Informationen über das jeweils neueste *i4Splitt*-Release erhalten Sie unter der folgenden Internet-Adresse:<http://www.goering.de>

#### <span id="page-7-0"></span>**2.3 Vorbereitungen**

#### **1. Entpacken Sie die (.zip) Download-Datei**

Wir empfehlen hierzu die Anwendung von WinZip, das über die Internet-Adresse <http://www.winzip.de> bezogen werden kann. Nach dem Entpacken erhalten Sie (unabhängig von der Durchführung) die ASCII-Datei I4SPLIT.BRV oder (bei der FTP-Variante) die Datei I4SPLIT.SAV.

#### **2. Stellen Sie fest, ob der FTP-Server aktiv ist oder starten Sie ihn**

Benutzen Sie dazu den AS/400-Befehl: STRTCPSVR SERVER(\*FTP)

#### **3. Update**

Wenn Sie eine bestehende *i4Splitt* Installation updaten wollen, so nennen Sie bitte die bestehende Bibliothek I4SPLIT um in I4SPLITOLD. Benutzen Sie dazu den Befehl:

RNMOBJ OBJ(I4SPLIT) OBJTYPE(\*LIB) NEWOBJ(I4SPLITOLD)

Das Installationsprogramm erkennt diese Bibliothek und übernimmt daraus alle von Ihnen gemachten Einstellungen

#### <span id="page-8-0"></span>**2.4 BRAVO Reader Version**

Wir empfehlen dringend diese Variante zu wählen. Zum einen läuft die Installation hier sehr komfortabel ab, zum anderen steht Ihnen bei technischen Problemen die Hotline von Symtrax zur Verfügung.

Das Tool BRAVO Reader kann entweder über unsere Website <http://www.goering.de> oder über die Symtrax-Site <http://www.eu.symtrax.com> als kostenloser Download bezogen werden.

Nach der Installation des BRAVO Readers auf Ihrem PC muss lediglich die Datei I4SPLIT.BRV geöffnet werden. Die Dialoge sind wie üblich auszufüllen.

Bitte lesen Sie weiter unter [Lizenzierung](#page-12-0).

#### <span id="page-9-0"></span>**2.5 manuell per FTP**

Bei manueller Vorgehensweise ist wie folgt vorzugehen:

#### **1. Erstellen Sie auf Ihrer AS/400 bzw. iSeries die Sicherungsdatei**

mit gleichlautenden Namen I4SPLIT und dem folgendem Befehl: CRTSAVF FILE (QGPL / I4SPLIT) AUT(\*ALL)

Rufen Sie die DOS-Befehlseingabe Ihres PC´s auf und wechseln Sie in das Unterverzeichnis, in dem sich die unter "Installationsvorbereitung" erstellte ASCII-Datei I4SPLIT.SAV befindet.

#### **2. Melden Sie sich auf der AS/400 bzw. iSeries an.**

Anmerkung: Im Folgenden wird "AS400" als Name der AS/400 und die Farbe Blau für Rückmeldungen des FTP benutzt.

**FTP AS400** Verbindung mit AS400 220-QTCP at AS400.FIRMA.DE 220 Connection will close if idle more than 5 minutes. Benutzer (AS400: (none)): **BENUTZER** 331 Enter Password Kennwort **KENNWORT** Anmerkung: Bei der Eingabe des Kennwortes wird weder etwas angezeigt, noch bewegt sich der Cursor. 230 BENUTZER logged on.

#### **3. Wechseln Sie in den Binary - Mode.**

FTP> **binary** 200 Representation type is binary IMAGE.

#### **4. Wechseln Sie das Bezeichnungs-Format.**

FTP> **quote site namefmt 1** 250 Now using naming format "1".

#### **5. Wechseln Sie auf der AS/400 bzw. iSeries in die Bibliothek QGPL**

FTP> **cd\_/qsys.lib/qgpl.lib** 250 "QSYS.LIB/QGPL.LIB is current library.

#### **6. Starten Sie die Übertragung vom PC zur AS/400 bzw. iSeries**

FTP> **put** I4SPLIT.SAV I4SPLIT**.SAVF (replace)** 200 PORT subcommand request successful. 150 Sending file to member I4SPLIT.SAV in file I4SPLIT .SAVF in library QGPL. Anmerkung: Die Übertragungsdauer kann nun mehrere Minuten dauern.

250 File transfer completed successfully. FTP 123456789 Bytes gesendet in 98.76 Sekunden 54.321 KB/Sek.

#### **7. Beenden Sie die FTP-Session auf der AS/400 bzw. iSeries.**

FTP> **quit** 221 QUIT subcommand received.

#### **8. Beenden Sie die DOS-Befehlseingabe.**

Die Übertragung zur AS/400 bzw. iSeries ist abgeschlossen.

#### **9. Erstellen Sie die** *i4Splitt***-Objekte auf der AS/400 bzw. iSeries**

durch Ausführung des Befehls: RSTLIB SAVLIB (I4SPLIT) DEV (\*SAVF) SAVF (QGPL/I4SPLIT) ghjghg Bitte lesen Sie weiter unter [Lizenzierung](#page-12-0).

#### <span id="page-11-0"></span>**2.6 Installation des PC-Designers**

Nach dem Aufruf von SETUP.EXE werden Sie durch einen Dialog geführt.

Sie können alle vorgeschlagenen Werte übernehmen oder aber auch nach Belieben überschreiben (z.B. ein anderes Installationsverzeichnis).

#### <span id="page-12-0"></span>**2.7 Lizenzierung**

#### **1. Ändern Sie die Bibliotheks-Suchliste Ihrer Session**

durch Ausführung des Befehls: ADDLIBLE I4SPLIT

*i4Splitt* ist nun installiert und nach der Eingabe des Lizenz-Schlüssels zur Anwendung bereit.

#### **2. Rufen Sie die Lizenzierung von** *i4Splitt* **auf**

durch Ausführung des Befehls : CALL I4ICODE

#### **3. Notieren Sie die Systemangaben Ihrer AS/400 bzw. iSeries.**

Im Anzeigeformat der *i4Splitt*-Lizenzierung werden Ihnen die

- a) Serien-Nr.,
- b) Modell-Nr. und
- c) Prozessor-Nr.

angezeigt. Diese können Sie uns entweder telephonisch oder über die E-Mail Adresse: info@goering.de mitteilen. Sie erhalten Ihren Lizenz-Schlüssel innerhalb von 24 Stunden per E-Mail.

Noch schneller (innerhalb von 30 Minuten) erhalten Sie einen Code, wenn Sie direkt beim Download auf<http://www.goering.de> Ihre Maschinendaten angeben. Sollten Sie dies beim Download versäumt haben, so können Sie nochmals einen Download durchführen und dann statt des eigentlichen Downloads den Button "Code Only" betätigen.

#### **4. Eingabe der Lizenzierung von** *i4Splitt***:**

Durch Ausführung des Befehls : CALL I4ICODE

wird wie unter (2) die Lizenzierung von *i4Splitt* aufgerufen. Geben Sie bitte Ihren Lizenz-Schlüssel ein und betätigen Sie danach die Datenfreigabe.

*i4Splitt* ist nun zur Anwendung bereit.

Bitte beachten Sie, dass die Eingabe falscher Schlüssel nach der dritten Wiederholung zu einer Inaktivierung des Programms führt, die erst am folgenden Tag wieder aufgehoben wird.

### **3 Das Programm i4Splitt**

#### **3.1 Ablauf**

- **1.** Durch ein bestehenes Anwendungsprogramm wird [ein Spoolfile erzeugt.](#page-15-0)
- **2.** Über AGSPLF [Aufruf der Excel-Generierung](#page-43-0) IXLSGENSPL mit Auswahl E2 Hinweis: natürlich kann der Befehl IXLSGENSPL auch aus jedem CL-Programm aufgerufen werden, oder direkt aus der command-line.
- **3.** [Im PC-Designer Datenimport starten](#page-16-0)
- **4.** Im PC Designer werden dann [die Bereiche, Bereichsrelationen und Felder](#page-17-0) [definiert.](#page-17-0)
- **5.** Nach dem Sichern der Definitionen erfolgt der [Übertrag und die](#page-36-0) [Weiterverarbeitung auf der AS/400](#page-36-0)
- **6.** [Optische Aufbereitung des Reports](#page-37-0)
- **7.** [Tabellarische Aufbereitung](#page-41-0)

#### **3.2 Vorbereitungen**

Für das einfachere Handling über den WRKSPLF-Ersatz "AGSPLF" legen wir dort, falls noch nicht vorhanden, ein paar neue Auswahlen an. Rufen Sie dazu AGSPLF auf und drücken **F16**.

Überprüfen, ob Auswahlen **E2** bis **E4** wie folgt definiert sind, ggf. legen Sie die Auswahlen entsprechend an:

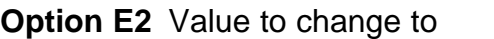

- Command ? IXLSGENSPL SPOOLFILE(&F) JOB(&B/&U/&J) SPLNBR(&N) SPLDFN(\*DEFINE) ADDON(\*I4SPLITT) TOXLSF('&F&N.XLS')
- **Option E3** Value to change to
- Command ? IXLSGENSPL SPOOLFILE(&F) JOB(&B/&U/&J) SPLNBR(&N) SPLDFN(\*EDIT) ADDON(\*I4SPLITT)
- **Option E4** Value to change to
- Command ? IXLSGENSPL SPOOLFILE(&F) JOB(&B/&U/&J) SPLNBR(&N) SPLDFN(\*USE) ADDON(\*I4SPLITT) SPLITTOUT(\*SELECT) TOXLSF(&F.XLS) I4CLIENT(&I)

Als letztes benötigen wir noch ein Verzeichnis für den Datenaustausch mit dem PC:

CRTDIR '/i4splitt'

### <span id="page-15-0"></span>**4 Beispiel**

### **4.1 Erzeugen eine Spoolfiles**

Es wird ein Spoolfile durch ein bestehenes Anwendungsprogramm erzeugt.

In unserem nachfolgenden Beispiel mit dem Befehl: CALL I4IDEMO

### <span id="page-16-0"></span>**4.2 Der PC-Designer**

#### **4.2.1 Datenimport starten**

Im PC-Designer starten wir nun den Datenimport über den Menü-Button "Daten vom Host laden"

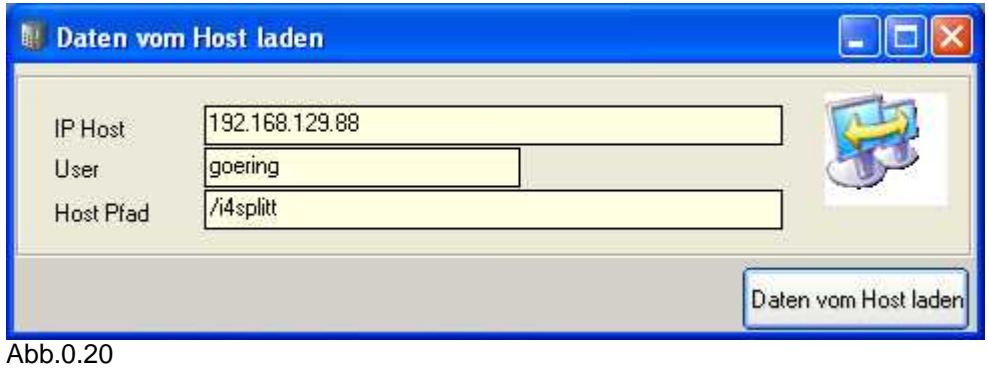

### <span id="page-17-0"></span>**4.2.2 Identify&Design anwählen**

Zunächst wählen wir im PC-Designer "Identify&Design" an und danach "Design laden"

Dort werden die Bereiche, Bereichsrelationen und Felder definiert:

- · [Definition der Bereiche](#page-18-0)
- · [Definition der Bereichsrelationen](#page-26-0)
- · [Definition der Feldern](#page-28-0)

#### <span id="page-18-0"></span>**4.2.3 Definition**

4.2.3.1 - der Bereiche

#### **Definition des Bereiches 10**

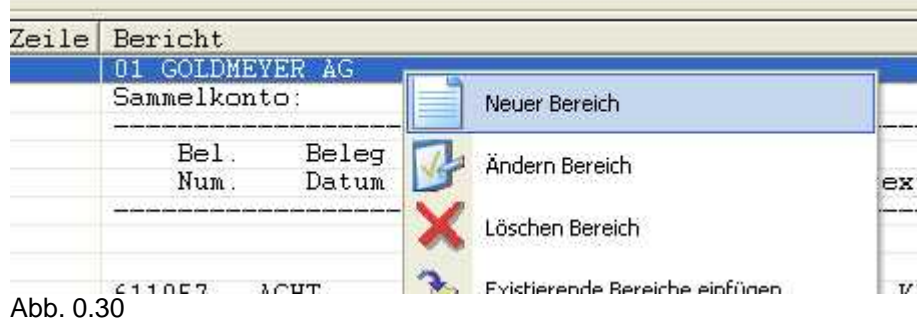

- Zeile mit "Goldmeyer" anklicken,
- · Klick mit rechter Maustaste,
- Bereich Name "Firma" anlegen.

Bei dieser Zeile handelt es sich um eine Kopfzeile, die immer auf der Position 1 steht. Um ggf. auch Listen mit mehreren Firmen abdecken zu können, wird als Kriterium auf die 2-stellige Firmennummer selektiert. Daher werden folgende Einstellungen vorgenommen:

- "Kriterium" Button "Neu" auswählen, eintragen des Index "1",
- · "Suche nach Inhalt"
- "Format" ## eintragen, dies steht für eine beliebige Ziffernfolge mit 2 Stellen,
- · "von Zeile" ...."nach" - feste Zeile 1 bis 1 eintragen,

- bleibt frei,

- "Position" 1 eintragen.
- 

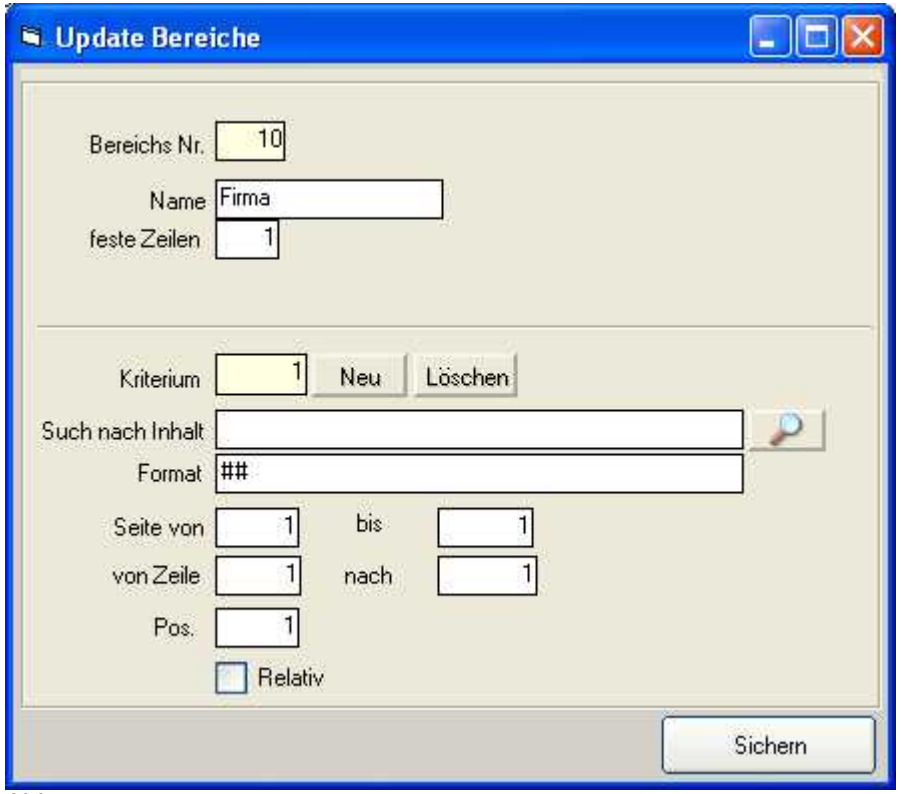

Abb. 0.40

<u>Exkurs:</u> Neben den #-Zeichen gibt es noch das Sonderformat "\*BLANKS" wenn nach einer Leerzeile selektiert werden soll und "\*NONBLANKS" wenn eine Zeile mit beliebigen Zeichen (eben nicht-leer) selektiert werden soll.

- Zeile mit "Sammelkonto" anklicken,
- · Klick mit rechter Maustaste,
- Bereich Name "Sammelkonto" anlegen.

Als Kriterium zur Identifikation wird die Zeichenkette "Sammelkonto" festgelegt. Dazu benutzen wir das "Lupensymbol" und selektieren dann die ganze Kette, indem wir den Bereich mit der Maus markieren und anschließend mit dem Button bestätigen. Dadurch wird der Inhalt automatisch eingetragen und außerdem wird die Position auch gleich korrekt eingestellt.

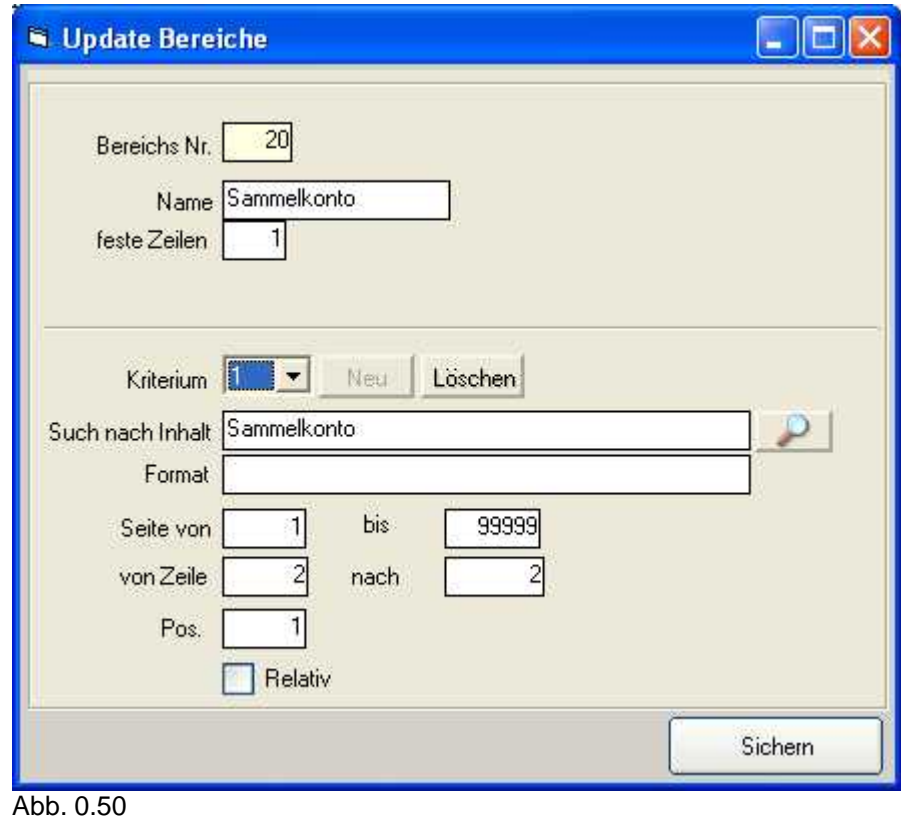

Als nächstes wird der Überschriftsblock definiert. Dieser beginnt in der ersten Zeile mit den Trennstrichen.

- · "Bereich Name" "Überschrift" eintragen,
- "feste Zeilen" 4,
- 
- · "Suche nach Inhalt" als Kriterium selektieren wir einige der Bindestriche z.B. "------------------" ,
- · "von Zeile" ...."nach" Definition des Bereiches von der Zeile 3 bis ebenfalls 3

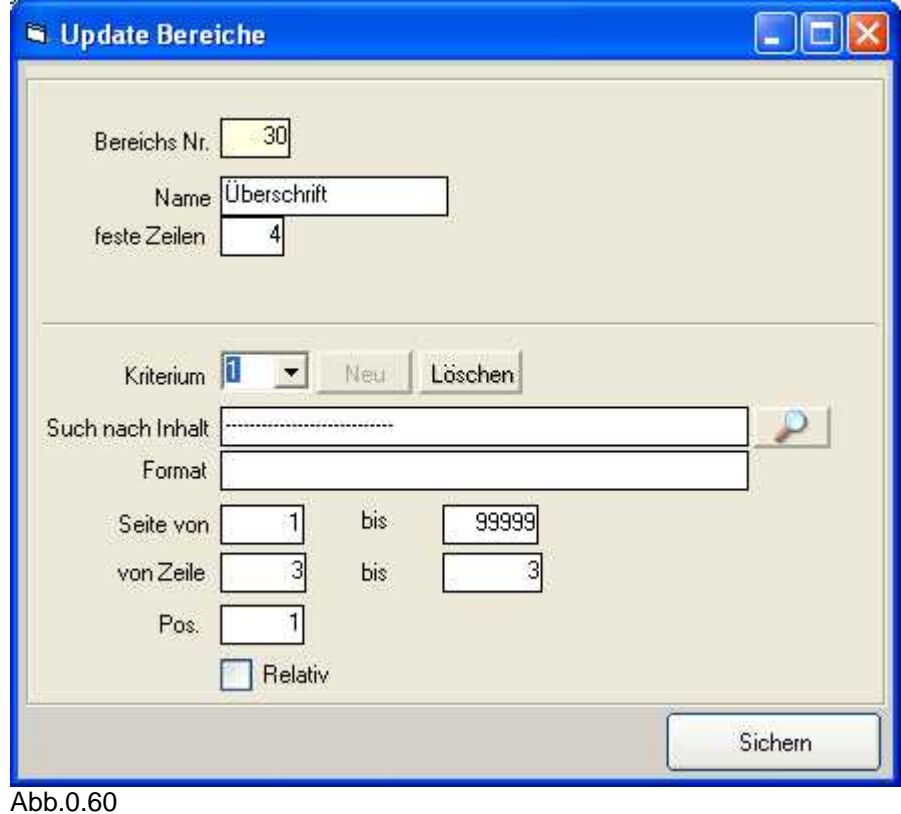

Der Bereich mit dem Namen "ACHT" definieren wir als "Debitor", das Kriterium ist hier die Kontonummer am Anfang, im Format tragen wir ###### ein und bei Pos. 1.

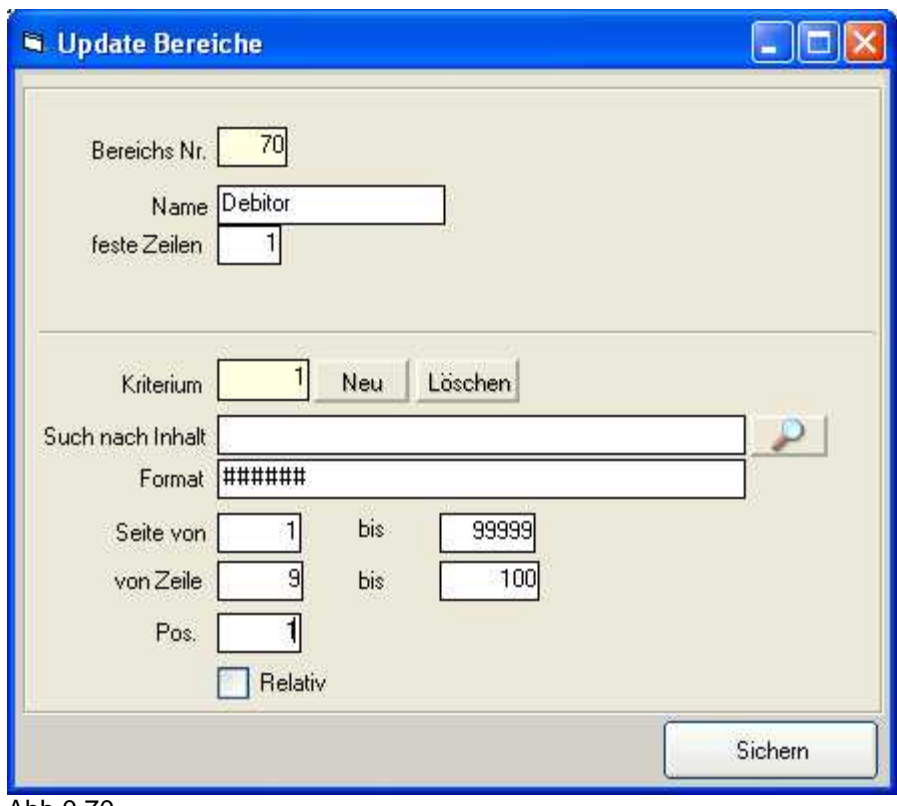

Abb.0.70

- Der nächste Bereich ist der "Beleg". Dieser zeichnet sich durch 2 feste Zeilen aus.
- · Das Kriterium ist eine 6-stellige Nummer (Format ######) ab Position 4.
- Als Zeile geben wir 1 bis 1 ein und klicken "relativ". Damit wird festgelegt, dass dieser Bereich immer eine Zeile nach einem anderen Bereich vorkommt (die Relation zu dem/ den anderen Bereich(en) folgt später)

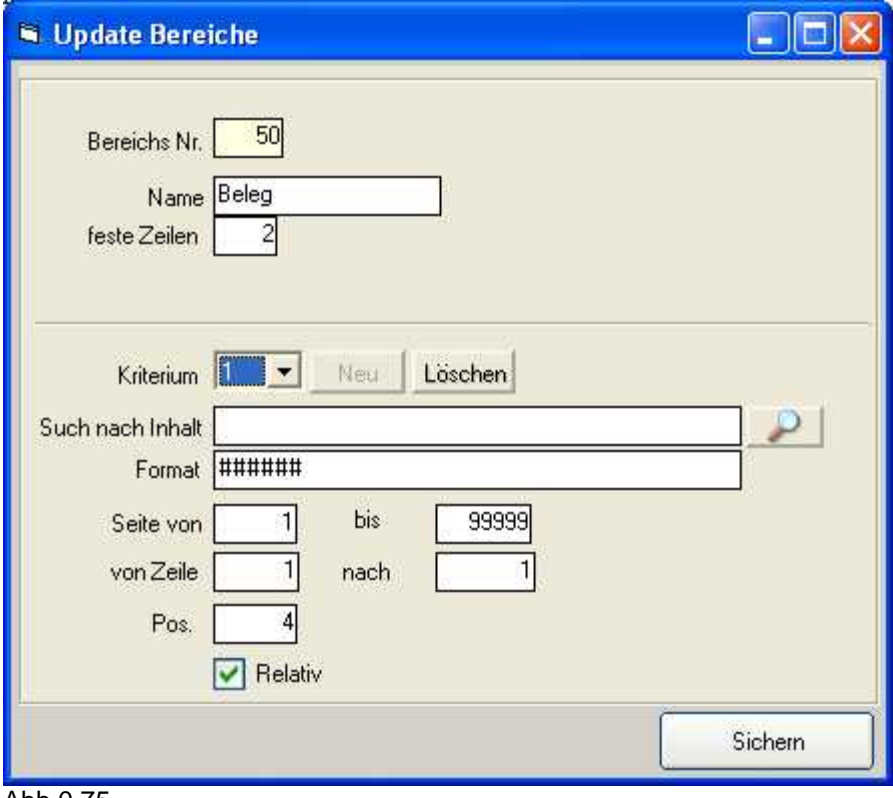

Abb.0.75

Als letzter Bereich kommt der Summenblock mit 2 Zeilen:

- Als Bereichsname wird "Summen" eingetragen.
- Das Kriterium: "Summen" wird am besten mit Hilfe der Lupe ausgewählt.
- · Zeile 1 bis 1, relativ

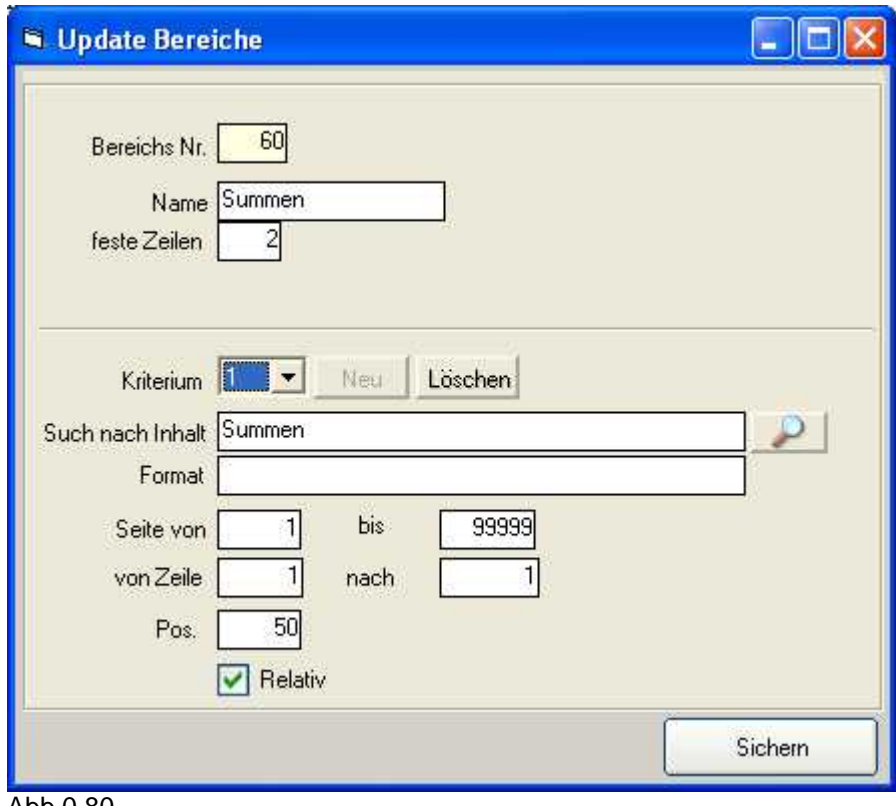

Abb.0.80

#### **Sichern der bisher erstellten Bereichsdefinitionen**

Wir speichern die bisher erstellten Definitionen mit dem Button "Sichern" und haben zur Kontrolle folgende Bereichsdefinitionen:

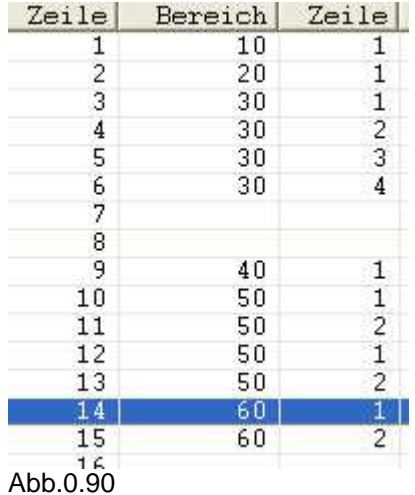

#### <span id="page-26-0"></span>4.2.3.2 - der Bereichsrelationen

Wir definieren jetzt die Bereichsrelationen, d.h. die Beziehungen der Bereiche zueinander.

Per Doppelklick oder mit Klick der rechten Maustaste wird das Menü ausgewählt und dort der Punkt "Bereichsbeziehung definieren" angewählt.

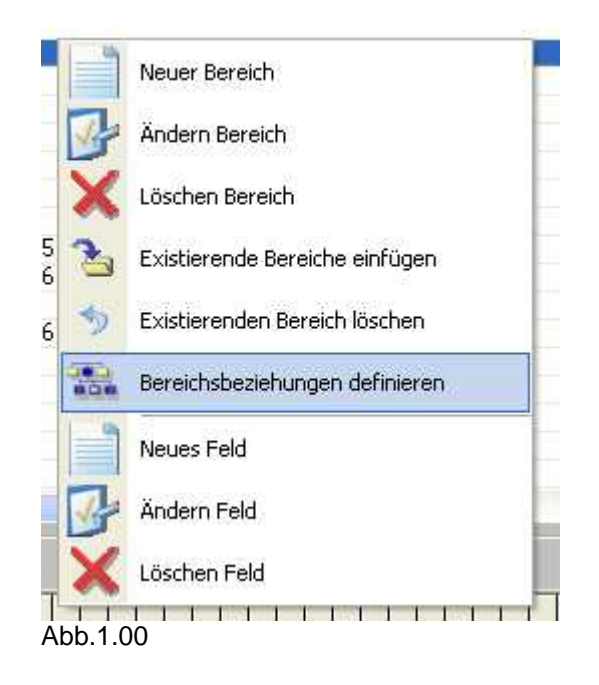

Wir legen nun folgendes fest (Klick auf "Neu" und nach jedem Eintrag "Sichern"):

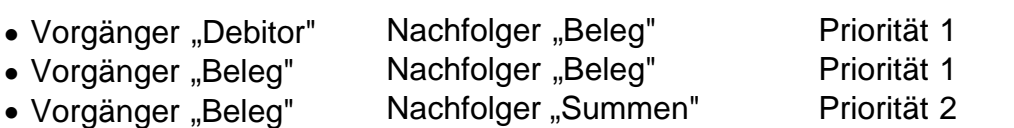

- 
- 
- 

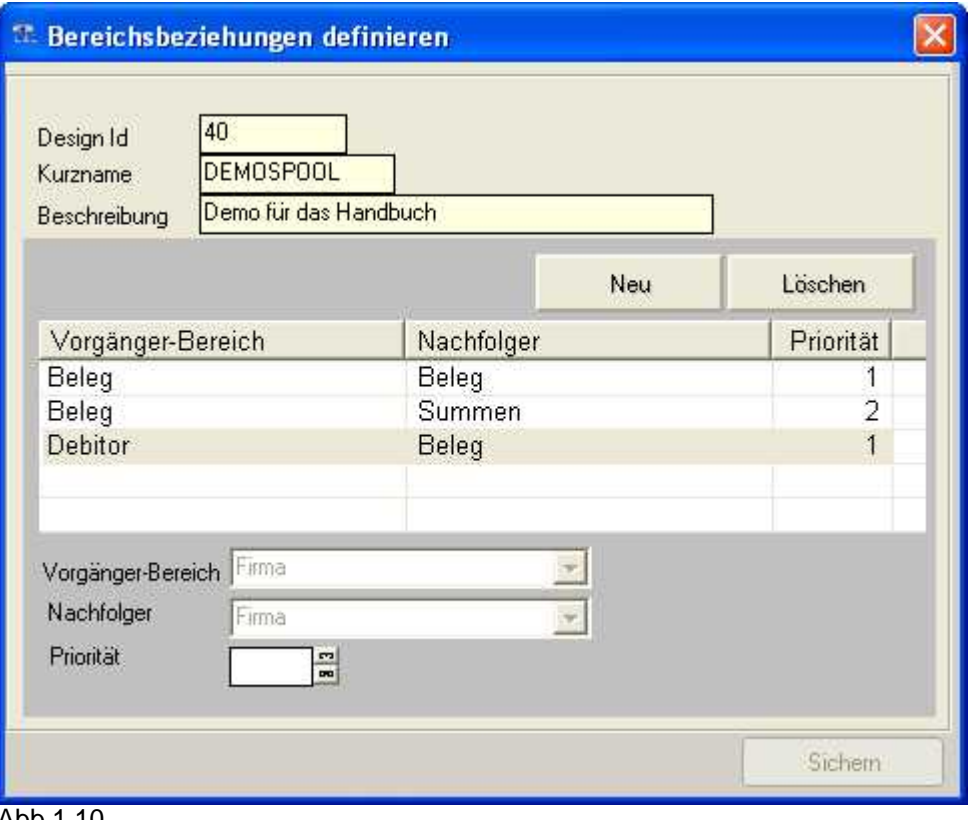

Abb.1.10

#### <span id="page-28-0"></span>4.2.3.3 - der Felder

**1.** Zunächst wird der **Bereich 20 "Sammelkonto"** ausgewählt, Menüeintrag "Neues Feld" anwählen.

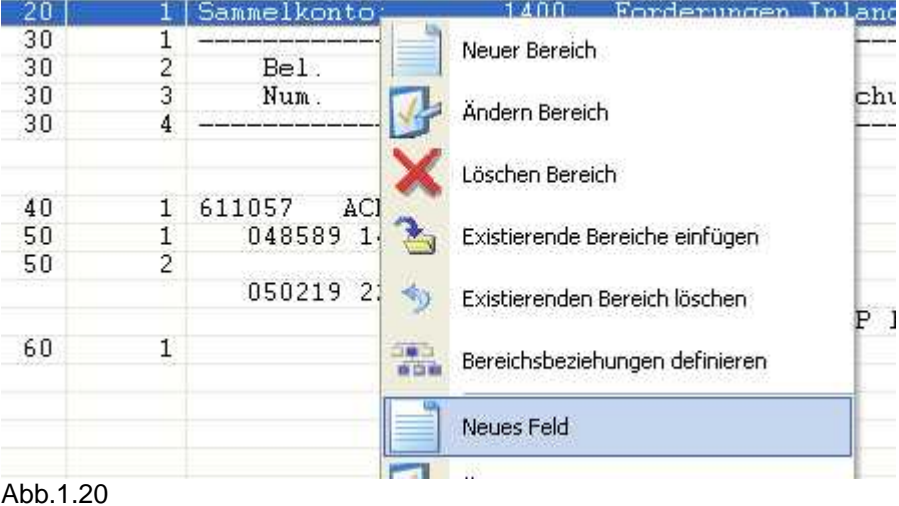

Mit Hilfe der Lupe wird "Sammelkonto" ausgewählt und die von/ bis-Werte sowie der Feldtyp werden automatisch ermittelt. Der Feldname muss manuell ausgefüllt werden. Wir legen jetzt noch das "TxtSammelkonto" fest und sichern.

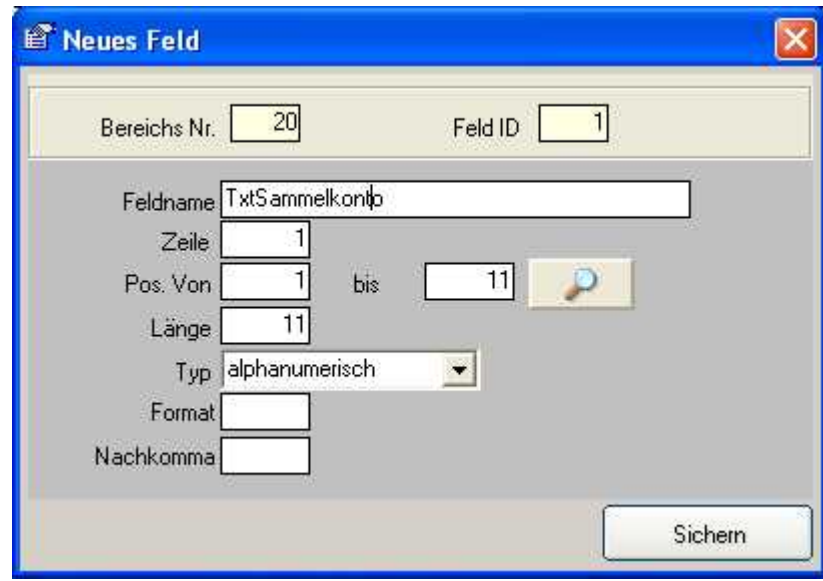

Abb.1.30

Das Programm bleibt im Erfassungsmodus.

• Wir markieren zunächst die "1400" und geben dem Feld den Namen "Sammelkontonr".

- Den Text "Forderungen Inland" wählen wir als letztes aus und geben dem Feld den Namen "Sammelkontobez".
- Wir schliessen diese Erfassungsmaske mit dem "X" im rechten oberen Eck.
- · Zurück in der Spoolübersicht erscheint nun am unteren Rand die aktuelle Zeile mit einer Hervorhebung dort, wo Felddefinitionen vorhanden sind:

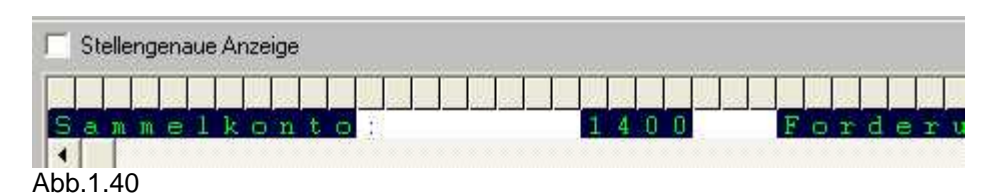

#### **2.** Als nächstes definieren wir **die Überschriftsfelder**:

Doppelklick auf die 2. Zeile des Bereichs 30 und aus dem Menü wieder "Neues Feld" anwählen.

Dann werden folgende Felder ausgewählt:

- "Bel." auswählen Name "ÜBelnr1" vergeben
- "Beleg" auswählen Name "ÜBeldt1" vergeben

|                | Bereichs Nr.   | 30             |              |                 |                |     |        |
|----------------|----------------|----------------|--------------|-----------------|----------------|-----|--------|
| Reihe Feldname |                |                | Zeile   Pos. | bis             | Länge          | Тур | Format |
|                | <b>ÜBelnr1</b> | $\overline{2}$ | 5            | 12 <sup>°</sup> | 8 <sup>1</sup> | Α   |        |
|                | ÜBeldt1        | $\overline{2}$ | 13           | 21              | 9              | A   |        |
|                |                |                |              |                 |                |     |        |
|                |                |                |              |                 |                |     |        |
|                |                |                |              |                 |                |     |        |
|                |                |                |              |                 |                |     |        |
|                |                |                |              |                 |                |     |        |
|                |                |                |              |                 |                |     |        |
|                |                |                |              |                 |                |     |        |

Abb.1.60

Nun geht es weiter mit der 3. Zeile:

- 
- "Num." auswählen Name "ÜBelnr2" vergeben
- 
- · "Datum" auswählen Name "ÜBeldt2" vergeben<br>• "Referenz" auswählen Name "ÜReferenz" vergeb
	- Name "ÜReferenz" vergeben
- "Buchungstext" auswählen Name "ÜButx" vergeben

| Reihe | Feldname            | Zeile    | Pos. | bis | Länge | Typ | Format |
|-------|---------------------|----------|------|-----|-------|-----|--------|
|       | ÜBelnr <sub>2</sub> | 3        | 5.   | 12  | 8     | Α   |        |
|       | ÜBeldt <sub>2</sub> | 3        | 13   | 25  | 13    | A   |        |
|       | ÜReferenz           | ون<br>ون | 26   | 39  | 14    | Ą   |        |
|       | ÜBuchungstext       |          | 40   | 54  | 15    | Α   |        |
|       |                     |          |      |     |       |     |        |
|       |                     |          |      |     |       |     |        |
|       |                     |          |      |     |       |     |        |

Abb. 1.70

#### **3.** Weiter geht es mit dem **Bereich 40**:

- 
- 
- "Kirchstrasse" markieren
- 
- 
- 
- Kontonummer markieren Name "DbKonto" vergeben<br>• "ACHT" markieren Name "DbKurz" vergeben
	- Name "DbKurz" vergeben<br>- Name "DbStr" vergeben
	-
- "D" markieren Name "DbLand" vergeben
- Postleitzahl markieren Name "DbPLZ" vergeben
- Ort markieren Name DbOrt" vergeben

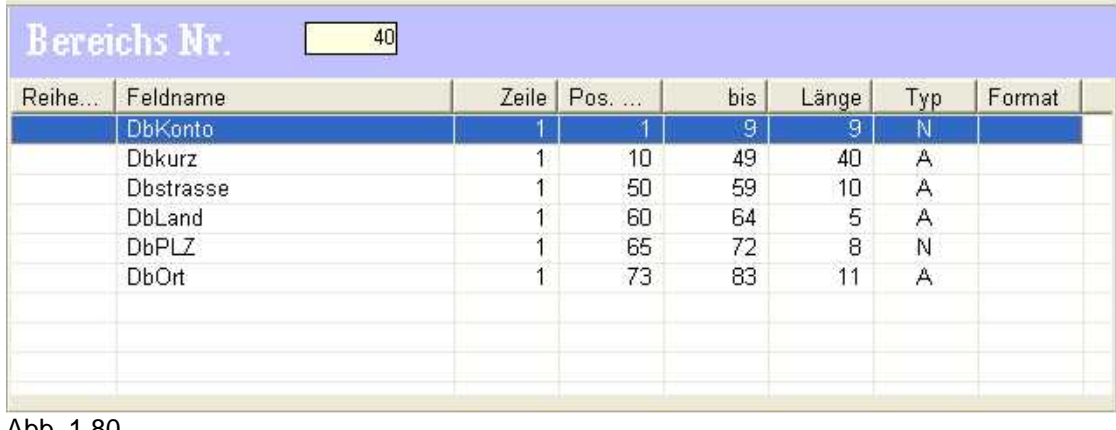

Abb. 1.80

#### **4.** Danach der **Bereich 50**:

- · Belegnummer markieren - Name "Belegnr" vergeben
- Datum markieren Name "Belegdt" vergeben, hier auch noch den Typ auf "Datum" setzen und das Format auf "DMYY"

| Reihe Feldname |   | Zeile   Pos. | bis | Länge | Тур | Format      |
|----------------|---|--------------|-----|-------|-----|-------------|
| Belegnr.       |   | 4            | 10  |       | N   |             |
| Belegdatum     | 1 | 11           | 21  | 11    | Ð   | <b>DMYY</b> |
|                |   |              |     |       |     |             |
|                |   |              |     |       |     |             |
|                |   |              |     |       |     |             |
|                |   |              |     |       |     |             |
|                |   |              |     |       |     |             |
|                |   |              |     |       |     |             |
|                |   |              |     |       |     |             |
|                |   |              |     |       |     |             |

Abb. 1.90

In der Zeile2 wählen Sie Referenz "M-260M" aus und vergeben den Namen "Referenz".

Exkurs:

Der Bereich 50 kommt mehrfach vor, wir überprüfen daher ob die Einstellungen auch für die anderen Bereiche passen:

- · Dazu gehen wir auf den 2. Beleg (Zeile mit 050219), und wählen per Doppelklick "Existierende Bereiche einfügen" aus.
- · Dort wählen wir den Bereich 50 mit beiden Zeilen aus.
- Am unteren Bildschirmrand wählen wir die Option "Stellengenaue Anzeige" aus. Sofort erscheint der Inhalt und die definierten Bereiche sind hervorgehoben. Gehen wir nun auf die Zeile 2 mit einem einfachen Klick.
- · Wir stellen fest, dass der Text mit dem Buchungstext noch nicht markiert wurde. Deshalb gehen wir nochmals in die Feld-Neuanlage und definieren das fehlende Feld "Buchungstext". Nun ist alles markiert.

#### **5.** Nun geht es zum letzten **Bereich 60**:

- 
- 
- · den ersten Betrag (von 97 bis 108) markieren
- · den zweiten Betrag (von 115 bis 124) markieren
- "Summen" markieren en anderen anderen anderen vergeben anderen vergeben anderen anderen anderen anderen anderen
- "EUR" markieren en anderen aan de eerste verschieden vergeben vergeben vergeben zu en andere vergeben vergeben
	- Name "Soll" vergeben
	- Name "Haben" vergeben

Wir haben bei den Beträgen nicht die exakten Längen verwendet, da wir ja auch größere Beträge abwickeln möchten. Die Definition sollte immer vorausschauend vorgenommen werden.

| Reihe<br>Feldname | Zeile | Pos. | bis | Länge | Typ | Format |
|-------------------|-------|------|-----|-------|-----|--------|
| TxtSummen         |       | 50   | 61  | 12    | Α   |        |
| Währung           |       | 62   | 64  | 3     | A   |        |
| Soll              |       | 86   | 108 | 23    | N   |        |
| Haben             | 4     | 114  | 124 | 11    | N   |        |
|                   |       |      |     |       |     |        |
|                   |       |      |     |       |     |        |
|                   |       |      |     |       |     |        |

Abb. 2.00

Alle Bereiche im Überblick der Felddefinitionen: Anzeige über Mausklick auf den Bereich und dann im Kontextmenü "Feld ändern"

| Reihe | Feldname       |   | Zeile   Pos. | bis | Länge <sup>/</sup> | Тур | Format |
|-------|----------------|---|--------------|-----|--------------------|-----|--------|
|       | TxtSammelkonto |   |              | 11  |                    | А   |        |
|       | Sammelkontonr  |   | 20           | 23  | 4                  | N   |        |
|       | Sammelkontobez | 4 | 27           | 79  | 53                 | Α   |        |
|       |                |   |              |     |                    |     |        |
|       |                |   |              |     |                    |     |        |
|       |                |   |              |     |                    |     |        |

Abb.1.50

Wir gehen nun in [den Designer-Teil der Anwendung,](#page-34-0) durch Klick auf "Design".

#### <span id="page-34-0"></span>**4.2.4 Design**

Ein Default-Design ist bereits angelegt, diesem ordnen wir nun die Bereiche und Felder zu.

Klick auf "Bereiche und Felder" verzweigt auf die Designer-Feldebene. Wir klicken auf "Alle Felder hinzu" und können hier den ersten Bereich auswählen, den wir übernehmen möchten. Es werden automatisch alle Felder des Bereichs übernommen.

Mit dem Bereich 20 fangen wir an (für den Bereich 10 hatten wir keine Felder definiert),

wir wiederholen den Vorgang für die Bereiche 30, 40 und 50. Bereich 60, "Saldo", lassen wir hier bewusst weg.

Es sind nun alle gewünschten Felder in der Liste. Um eine Grundformatierung vorzunehmen, stellen wir bei den Feldern folgendes ein (Änderung ist jeweils mit "Sichern" zu bestätigen):

#### **Feld Zeilenumbruch**

- · "TxtSammelkon "Zuvor"
- to"
- - Anzahl Breakzeilen 2, dies bewirkt, dass auf diesem Feld ein 2-facher Zeilenvorschub vorher durchgeführt wird und das Feld gleich auf Spalte 1 positioniert wird. (siehe Abb.2.10)

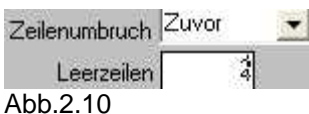

• "Sammelkontobez" (Area 20 "Nach" Id 21)

Dies bewirkt, dass die folgenden Felder eine Zeile tiefer in Spalte 1 eingereiht werden.

- · "ÜBelnr2" (Area 30 Id 31) "Zuvor"
- "ÜBuchungsText" (Area 30 Id"Nach" 51)
- "DbKonto" (Area 40 ld 1) "Zuvor"
- "Belegnr" (Area 50 ld 1) "Zuvor"

Damit sind alle Angaben für ein erstes Design gemacht. Wir übertragen jetzt die Daten auf die AS/400. Im Hauptmenü wählen wir dazu den Punkt "Daten zum Host senden".

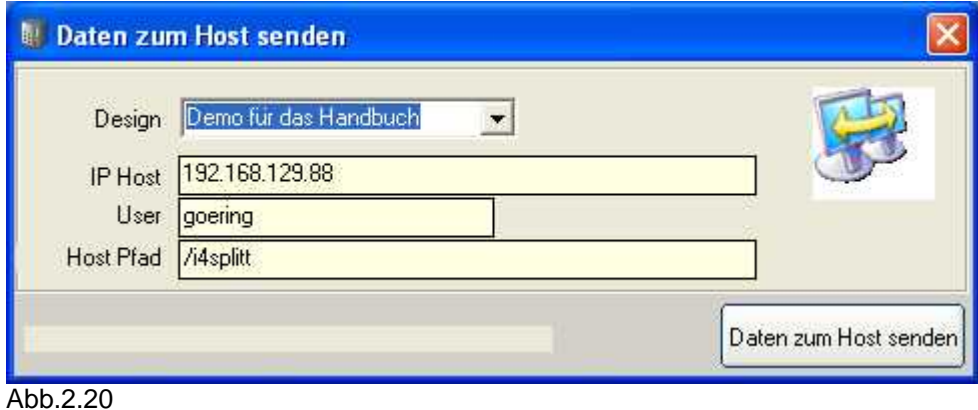

Es erscheint die Meldung "Dateien erfolgreich übertragen". Danach können wir [die Daten weiter auf der AS/400 verarbeiten.](#page-36-0)

#### <span id="page-36-0"></span>**4.3 Übertrag und Weiterverarbeitung auf der AS/400**

Um die Daten weiter verarbeiten zu können wählen wir auf der AS/400 mit Hilfe des Befehles I4IGETPCD die Übernahme in die Live-Umgebung aus. Der Befehl hat keine Parameter.

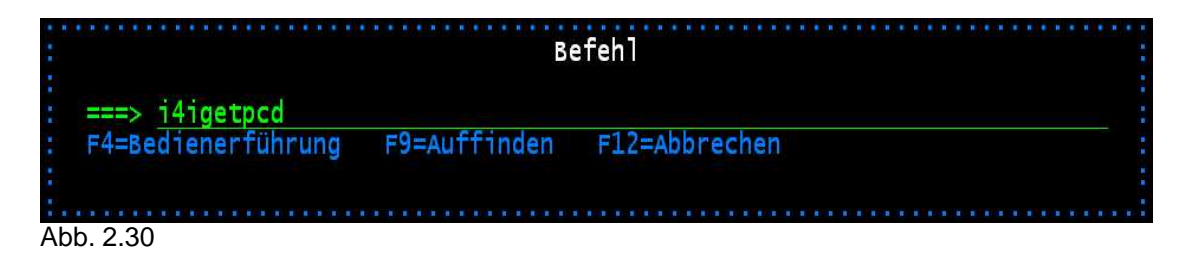

Nun testen wir die Einstellungen:

- · Über AGSPLF den Spool auswählen mit der Option E4.
- · Durch die Grundeinstellungen mit \*SELECT wird eine Liste der verfügbaren Definitionen angeboten. Wählen Sie die aktuelle aus, in unserem Fall "DEMOSPOOL".
- · Das gleiche gilt für das Output-Design, hier haben wir aber ohnehin nur den Default.
- · Das Ergebnis sieht dann etwa so aus:

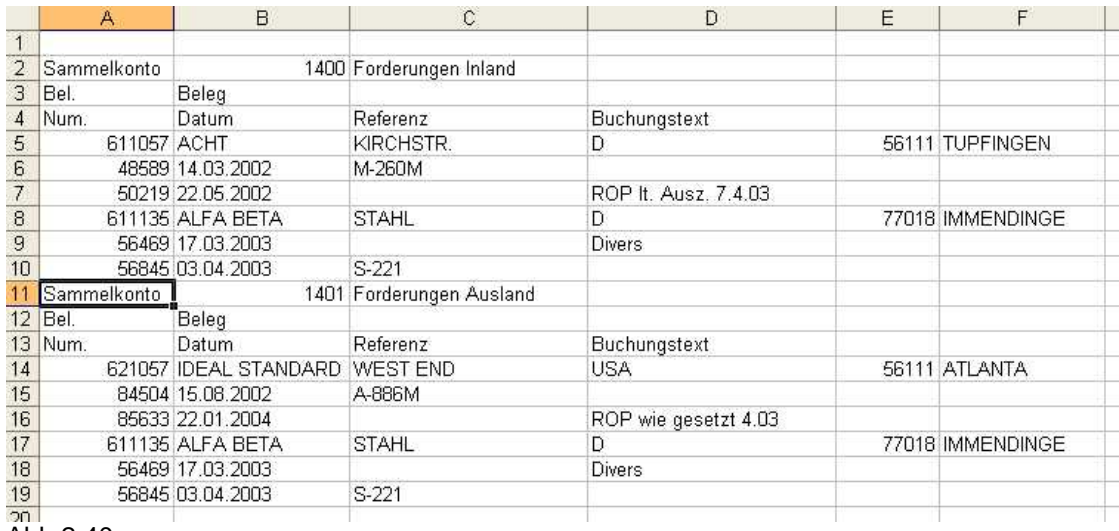

Abb.2.40

[Sehen Sie hier wie der Bericht noch optisch aufbereitet werden kann.](#page-37-0)

[Hier sehen Sie eine Tabellarische Aufbereitung.](#page-41-0)

#### <span id="page-37-0"></span>**4.4 Optische Aufbereitung des Reports**

Wir wollen diese Ausgabe nun optisch noch verbessern:

- · Den Titel mit dem Sammelkonto mit 15pt und Fettdruck;
- · den Überschriftsbereich in Fett;
- · die Zeile mit Konto und Adresse in Kursiv

Dazu kopieren wir im PC-Designer das Default-Design zu dem neuen Design "OPTIK" über den Button "Copy Design".

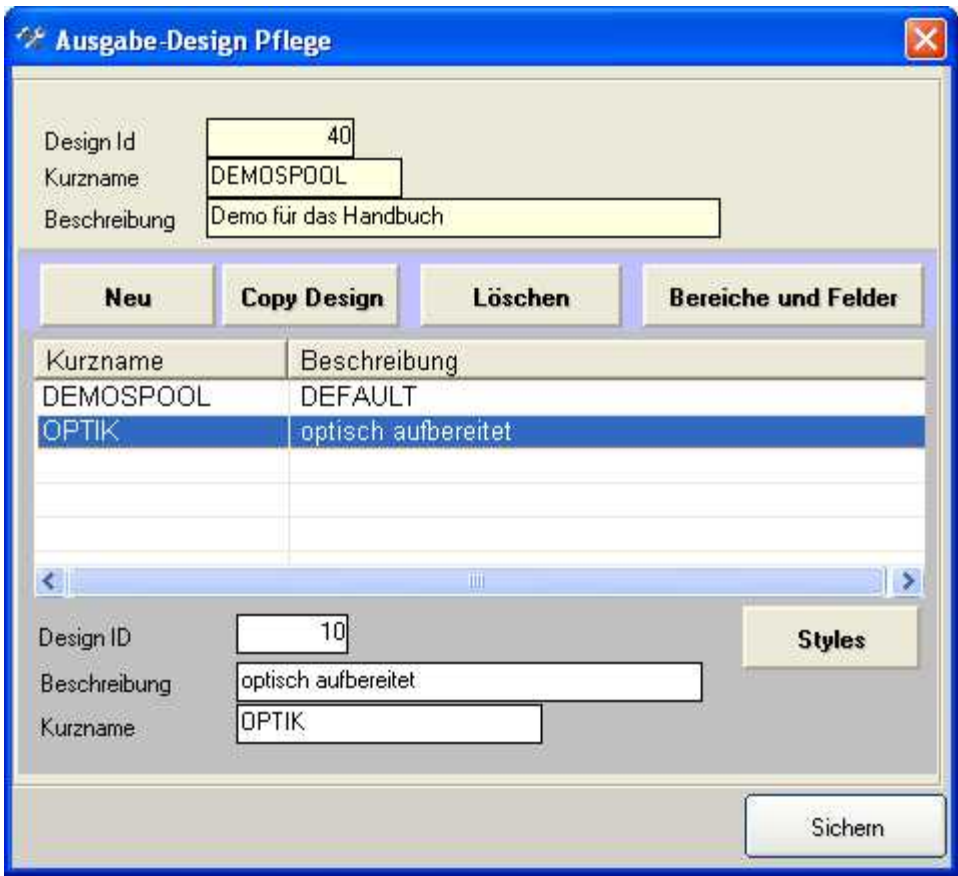

Abb.2.50

Und gehen über den Button "Styles" in die Style-Verwaltung, wo wir die 3 Styles anlegen:

- · fett mit Font Arial, Font Groesse 10, Attribut fett
- · fett15 mit Font Arial, Font Groesse 15, Attribut fett
- · kursiv mit Font Arial, Font Groesse 10, Attribut kursiv

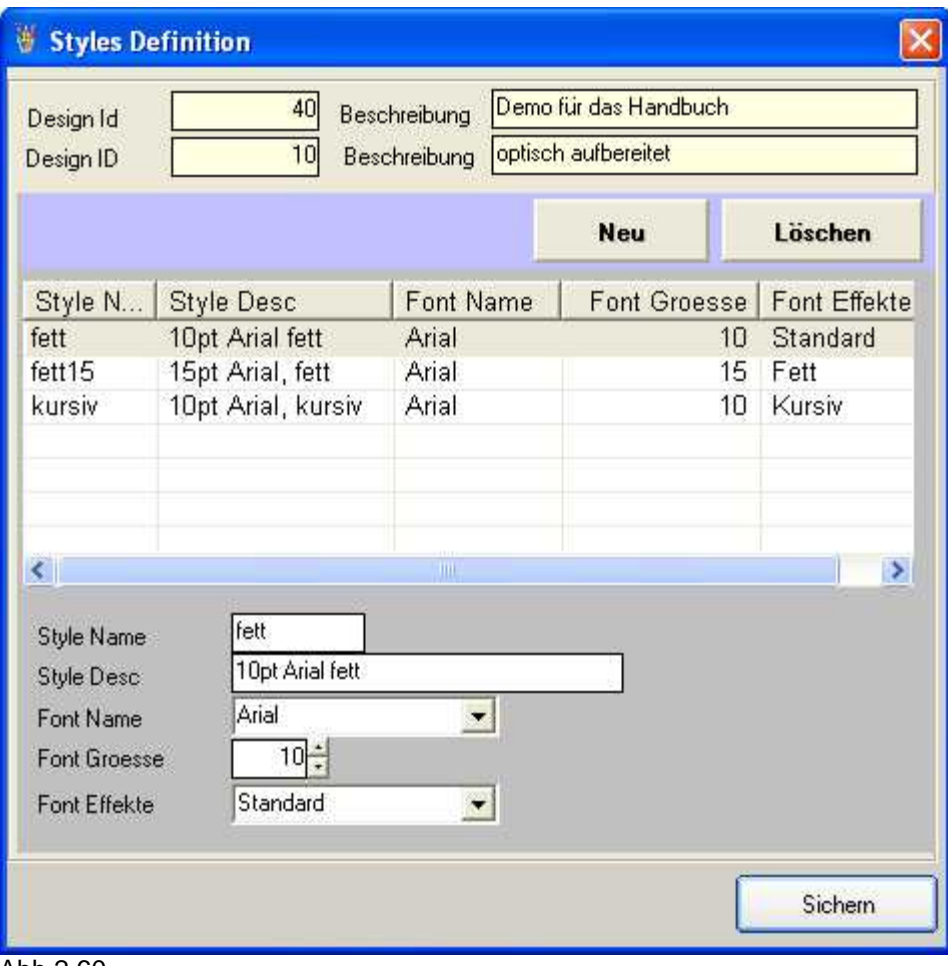

Abb.2.60

Dann ordnen wir die Styles über die Output-Designs Details zu:

- Felder von Bereich "Sammelkonto" bekommen "fett15",
- Felder von Bereich "Überschrift" bekommen "fett",
- Felder von Bereich "Debitor" bekommen "kursiv"

| Design Id | 40<br>Demo für das Handbuch<br>Beschreibung | Kurzname                                     | <b>DEMOSPOOL</b> |                           | Design ID<br>Beschreibung |                            | 10 Kurzname<br>optisch aufbereitet | OPTIK.                       |     |                                                         |                                        |                |                              |                |
|-----------|---------------------------------------------|----------------------------------------------|------------------|---------------------------|---------------------------|----------------------------|------------------------------------|------------------------------|-----|---------------------------------------------------------|----------------------------------------|----------------|------------------------------|----------------|
|           | Designer - Feldebene                        |                                              |                  |                           |                           | <b>Delete Current Area</b> |                                    | <b>Einzelne Felder hinzu</b> |     |                                                         | Löschen                                |                | <b>Alle Felder hinzu</b>     |                |
| ID        | Beschreibung                                | Feld ID   Reih                               |                  | Feldname                  | Zeile                     | Pos. Von                   | bis                                | Länge                        | Тур | Nach                                                    | Format                                 | Ignori         | Zeilen                       | Spall ^        |
| 40        | <b>Debitor</b>                              | 31                                           | 31               | <b>DbLand</b>             |                           | 60                         | 64                                 | 5                            | A   |                                                         |                                        |                |                              |                |
| 40        | Debitor                                     | 41                                           | 41               | <b>DbPLZ</b>              |                           | 65                         | 72                                 | 8.                           | Ν   |                                                         |                                        |                |                              |                |
| 40        | Debitor                                     | 51                                           | 51               | <b>DbOrt</b>              |                           | 73                         | 83                                 | 11                           | А   |                                                         |                                        |                |                              |                |
| 50        | Beleg                                       |                                              |                  | Belegnr.                  |                           | 4                          | 10                                 | 7                            | N   |                                                         |                                        |                | B                            |                |
| 50        | Beleg                                       | 11                                           | 11               | Belegdatum                |                           | 11                         | 21                                 | 11                           | D   |                                                         | <b>DMYY</b>                            |                |                              |                |
| 50        | Beleg                                       | 21                                           | 21               | Referenz                  | $\overline{2}$            | 26                         | 33                                 | 8                            | A   |                                                         |                                        |                |                              |                |
| 50        | Beleg                                       | 31                                           | 31               | Buchungstext              | $\overline{2}$            | 4 <sub>0</sub>             | 86                                 | 47                           | A   |                                                         |                                        |                |                              |                |
|           |                                             |                                              |                  |                           |                           | <b>IIII</b>                |                                    |                              |     |                                                         |                                        |                |                              | $\rightarrow$  |
|           | 40<br>Bereichs Nr.<br>41<br>Feld ID         | Feldname<br>Reihenfolge<br>Zeile<br>Pos. Von | ObPLZ            | 41<br>Spalte<br>65<br>bis | 72                        | Länge                      | Nachkomma<br>Index                 | Typ<br>numerisch<br>Format   |     | $\overline{\mathcal{F}}$<br>Zeilenumbruch<br>Leerzeilen | Ignorieren<br>vorganger<br>wiederholen | $\overline{z}$ | Style Name kursiv<br>Sichern | $\blacksquare$ |

Abb.2.70

- · Die Definitionen werden auf die AS/400 übertragen nach einem Klick auf den Button "Daten zum Host senden".
- · Auf der AS/400 den Befehl I4IGETPCD ausgeführen.
- · Testen wie gehabt mit der Auswahl E4 und dann Design-Short "OPTIK" auswählen aus der Liste.
- · Testen mit Design-Short OPTIK

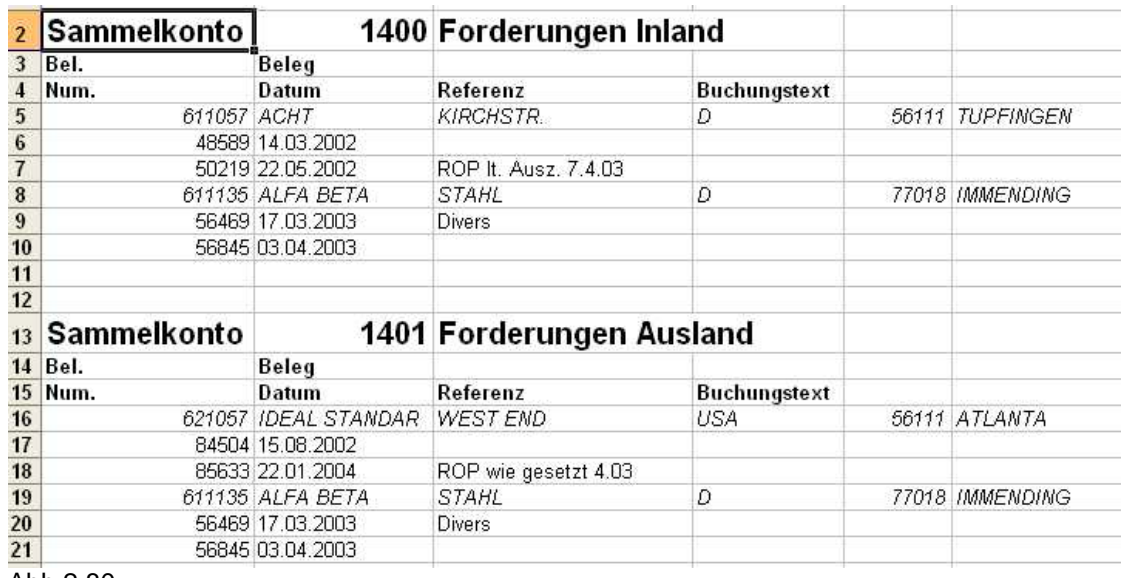

Heraus kommt eine Datei mit etwa diesem Aussehen:

Abb.2.80

#### <span id="page-41-0"></span>**4.5 Tabellarische Aufbereitung**

Eine weitere Ausgabeart ist die Tabellenform, die sich besonders für spätere Auswertungen mit Autofilter, Sortierung etc. in Excel besser eignet.

Wir erstellen uns dazu ein neues Design "TABELLE" über den Designer-Part des PC-Tools:

- Identify&Design
- · Design
- · Neu
- · Kurzname TABELLE
- · Beschreibung "Beispiel Tabellenform"

Hier fügen wir nur die Felder hinzu, die wirklich Daten enthalten und keine Aufbereitungen wie Überschriften etc.

Wir gehen über die Funktion "Einzelne Felder hinzu" auf den Bereich "Sammelkonto" und wählen dort "Sammelkontonr" und "Sammelkontobez." aus.

Dann wählen wir aus "Debitor" alle Felder aus, ebenso aus "Beleg"

Im Detail stellen wir folgendes ein:

- "Sammelkontonr" Zeilenumbruch "Zuvor"
- "DbKonto" Spalte "3"
- "Belegnummer" Spalte "9"

Die Definition zum Host uploaden.

Auf der AS/400 geben wir I4IGETPCD ein.

Wir testen wieder mit der Auswahl E4 und dann mit dem Design-Short "Tabelle" aus der Liste.

Heraus kommt eine Datei wie folgt:

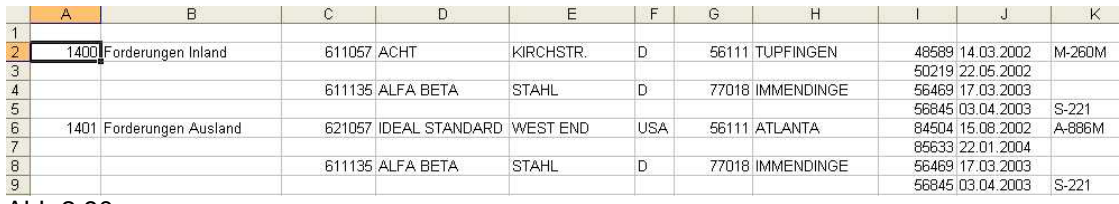

Abb.2.90

Ein kleiner Nachteil der Tabellenform des vorherigen Beispiels ist, dass immer dort, wo ein Zeilenvorschub aufgrund eines neuen Elements gemacht wurde, die (quasi Schlüssel-) Daten der vorherigen Zeile fehlen.

*i4Splitt* sieht jedoch eine Möglichkeit genau für diese Anforderung vor. Um dies zu erreichen , gibt es im Designer auf Feldebene die Option "Vorgänger wiederholen".

Wir wählen das Design nochmals an ("Identify&Design", dann "Design" dort wieder "TABELLE" auswählen) und aktivieren die Option "Vorgänger wiederholen" bei den folgenden Feldern:

- · "DbKonto"
- · "Beleg"

#### Aufruf von I4IGETPCD

#### Testen mit Design-Short TABELLE

#### Heraus kommt eine Datei mit tabellarischem Aufbau:

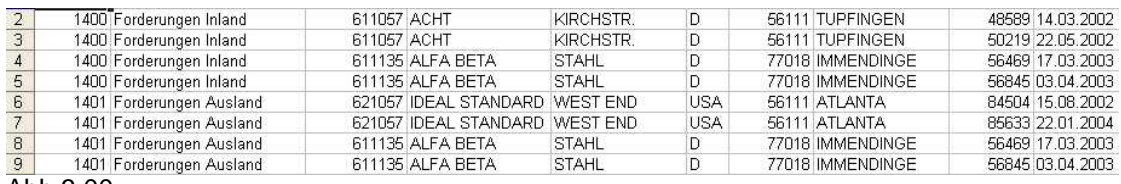

Abb.3.00

### <span id="page-43-0"></span>**5 Aufruf Excel-Generierung**

Via AGSPLF Excel-Generierung IXLSGENSPL (Auswahl **E2**) aufrufen. Design-ID und Kurz- bzw. Langbezeichnung angeben (Kurzbezeichnung merken!)

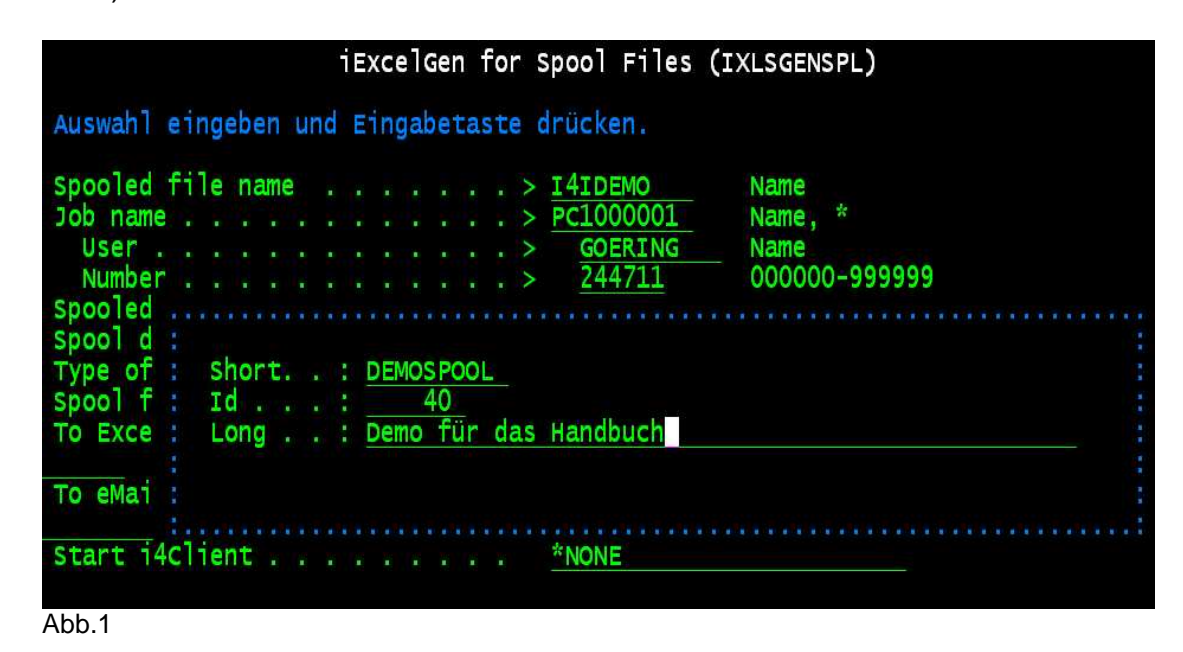

Hinweis: natürlich kann der Befehl IXLSGENSPL auch aus jedem CL-Programm aufgerufen werden oder direkt aus der Kommandozeile.

# **Index**

## **- A -**

#### Abb.

0.20 - Daten vom Host laden 15 0.30 - Anlegen neuer Bereich 17 0.40 - Definition des Bereiches 10 17 0.50 - Definition des Bereiches 20 17 0.60 - Definition des Bereiches 30 17 0.70 - Definition des Bereiches 40 17 0.75 - Definition des Bereiches 50 17 0.80 - Definition des Bereiches 60 17 0.90 - Sichern der Bereichdefinitionen 17 1.00 - Bereichsbeziehungen definieren 25 1.10 - Bereichsbeziehungen definieren 25 1.20 - neues Feld definieren 27 1.30 - neues Feld definieren 27 1.40 - 2.00 - Field Selection 27 ADDLIBLE 11 AGSPLF 12, 13, 35, 42 AS/400 11 Aufruf - aus CL-Programm 12, 42 - Excel-Generierung 12 Ausgabe-Design Pflege 36

## **- B -**

Batch-Verarbeitung 3 Befehl ADDLIBLE 11 AGSPLF 12, 13, 35, 42 CALL i4ICODE 11 CALL I4IDEMO 14 CALL SETUP.EXE 10 CRTDIR 13 CRTSAVF 8 I4IGETPCD 35 IXLSGENSPL 12, 13, 42 RNMOBJ 6 RSTLIB 8 STRTCPSVR 6 Beispiel 14, 15, 16, 17, 25, 27, 33, 35, 36, 40, 42 Bereiche definieren 12, 16 Bereichsbeziehungen definieren 25 Bereichsdefinitionen sichern 17 Bereichsrelationen definieren 12, 16 Bibliothek I4SPLIT 6, 8, 11 I4SPLITOLD 6 QGPL 8 Bibliotheks-Suchliste 11 BLANKS 17 BRAVO Reader 5, 7 Button Code Only 11 Copy Design 36 Daten vom Host laden 15 Daten zum Host senden 33, 36 Styles 36

## **- C -**

```
CALL i4ICODE 11
CALL I4IDEMO 14
CALL SETUP.EXE 10
CL-Programm 12
CRTDIR 13
CRTSAVF 8
```
## **- D -**

Datei Download- 6 I4SPLIT 8 I4SPLIT.BRV 6, 7 I4SPLIT.SAV 6, 8 I4SPLIT.SAVF 8 Sicherungs- 8 Zip- 6 Daten vom Host laden 15 Datenimport starten 12, 15 Default-Design 33, 36 **Definition** Bereich 10 17 Bereich 20 17 Bereich 30 17 Bereich 40 17 Bereich 50 17

**Definition** Bereiche 12, 16 Bereichsbeziehungen 25 Bereichsrelationen 12, 16 Felder 12, 16 Kopfzeile 17 Neues Feld 27 Summenblock 17 Überschriftsblock 17 Überschriftsfelder 27 **Design** - anlegen 33 - ID 42 - laden 16 Designer-Feldebene 33 DOS-Befehlseingabe 8 Download - Datei 6 - per Internet 5

### **- E -**

Eigenschaften 3 Einstellungen übernehmen 6 Excel-Generierung 42

### **- F -**

falscher Lizenz-Schlüssel 11 Feld - Definitionen 27 - Typ 27 Felder definieren 12, 16 FTP - Server 6 - Session 8 - Techniken 5 - Variante 6

## **- I -**

I4IGETPCD 35 I4SPLIT - Bibliothek 6, 11 I4SPLIT.BRV 6, 7 I4SPLIT.SAV 6, 8 I4SPLIT.SAVF 8

I4SPLITOLD 6 i4Splitt - Installation 6 - Lizenzierung 11 - Programm 1, 4, 5, 6, 8, 11 - Release 5 Identify&Design 16 Inaktivierung 11 Installation - BRAVO Reader Version 7 - Download per Internet 5 - manuell per FTP 8 - PC-Designer 4 - Programm 4 - Vorbereitungen 6 Installation PC-Designer 10 Installations-Empfehlung 5, 6, 7 Möglichkeiten 5 Programm 6 interaktive Verarbeitung 3 iSeries-Sicherungsdatei 5 IXLSGENSPL 12, 13, 42

### **- K -**

komplexe Reports zerlegen 3 Kopfzeile definieren 17 Kurzbezeichnung 42

## **- L -**

Langbezeichnung 42 Lizenz - Programm 1 - Schlüssel 11 Lizenzierung 4, 11 Lupe 27 Lupensymbol 17

## **- M -**

Maschinendaten 11 Modell-Nr. 11

## **- N -**

neue Auswahlen anlegen 13 neues Design erstellen 40 neues Feld definieren 27 NONBLANKS 17

## **- O -**

Optische Aufbereitung des Reports 36 Output-Design 35, 36

### **- P -**

PC-Designer Bereiche definieren 17 Bereichsbeziehungen definieren 25 Datenimport starten 12, 15 Design anlegen 33 Design laden 16 Identify&Design 16 Installation 10 neues Feld definieren 27 Optische Aufbereitung des Reports 36 Tabellarische Aufbereitung 40 PC-Editor 3 Programmversion 1

Prozessor-Nr. 11

## **- Q -**

QGPL 8

$$
-R
$$

Release 4 RNMOBJ 6 RSTLIB 8

**- S -**

Serien-Nr. 11 sichern - der Bereichdefinitionen 17 - der Definitionen 12 Sicherungsdatei 8

Spool - auswählen 35

- File erzeugen 12, 14 - Übersicht 27 - Zerlegung 3 STRTCPSVR 6 Style-Verwaltung 36 Summenblock definieren 17 Systemangaben 11

## **- T -**

Tabellarische Aufbereitung 40 Tabellenform 40

## **- U -**

Überschriftsblock definieren 17 Überschriftsfelder definieren 27 Übertrag der Daten auf die AS/400 35 Übertragung PC zur AS/400 8

## **- W -**

Weiterverarbeitung der Daten 35 WinZip 6 WRKSPLF-Ersatz 13

**- Z -**

Zip Datei 6